# **HARD DISK SHIELD**

## **User Manual**

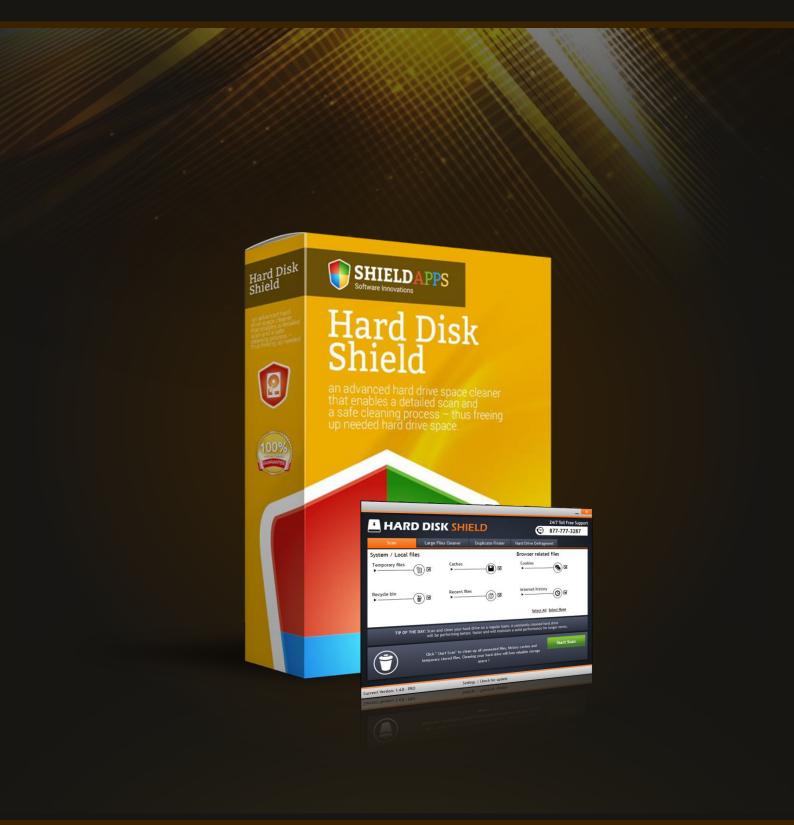

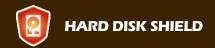

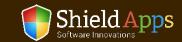

## **Table of Contents**

| Welcome                     | 3  |
|-----------------------------|----|
| Installation and First Scan | 3  |
| Registration                | 6  |
| Features Bar                | 7  |
| Scan                        | 8  |
| Large Files Cleaner         | 10 |
| Duplicate FInder            | 11 |
| Hard Drive Defragment       | 12 |
| Settings/Check for Updates  |    |
| Uninstall                   | 15 |
| Help & Support              | 16 |

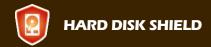

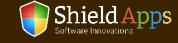

## Welcome to ShieldApps' Hard Disk Shield

This guide is devised to lead you through the installation process and general usage of the software. **Hard Disk Shield** rejuvenates the hard disk by removing all unnecessary files from the computer. Hard Disk Shield scans and maps each online and local section of your hard drive. By listing and removing irrelevant files, it frees up the much-needed space on the PC.

## **Compatibility**

Hard Disk Shield supports Windows versions:

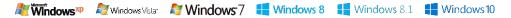

#### **Installation and First Scan**

To obtain your copy of Hard Disk Shield, please follow the steps below:

- √ Go to ShieldApps.com
- ✓ Under the "Products" menu, choose Hard Disk Shield
- ✓ Click the "Download Now" button and save the product on your computer

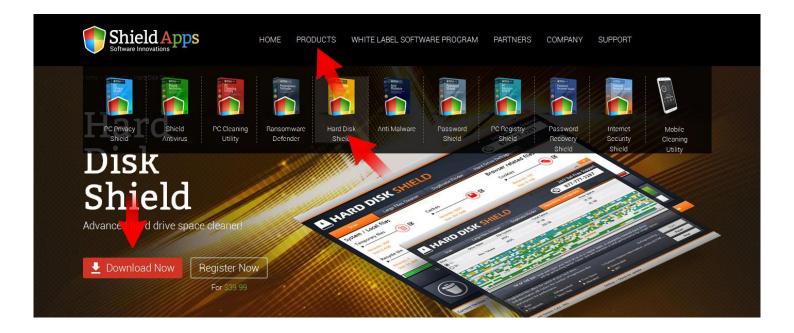

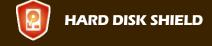

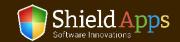

## Installation and First Scan

To initiate the installation process, double-click the downloaded file icon.

Hard Disk Shield's installation process will start promptly.

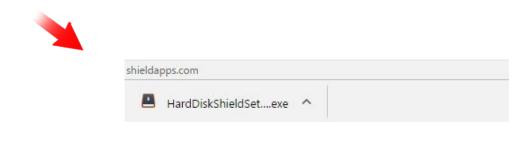

Please note: before you confirm the installation process, we urge you to read product's terms and conditions ("End User License Agreement") by clicking on the relevant link, as shown below.

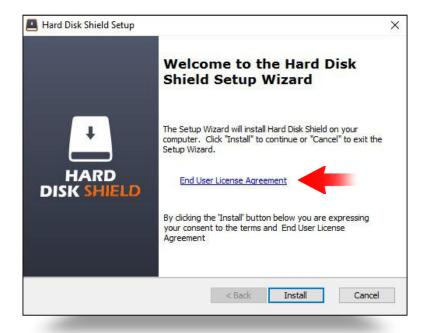

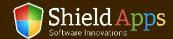

## Installation and First Scan

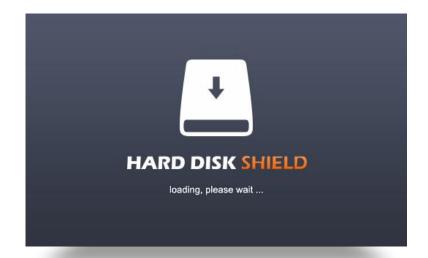

As soon as the installation process has finished, the software will launch and start an initial scan. An installation confirmation page will open to confirm a successful installation.

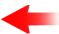

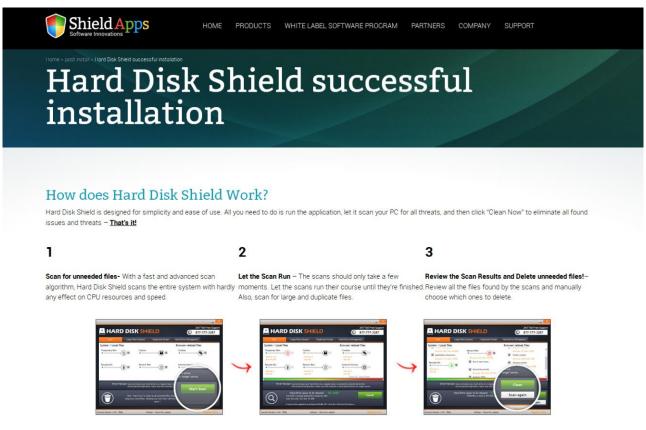

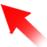

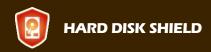

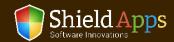

## Registration

## Registering the software and upgrading it to a premium version:

#### Registered users:

- ✓ Click the "Register Now" button
- ✓ Copy > Paste\* the activation code into the activation box
- ✓ Click "Register Now"

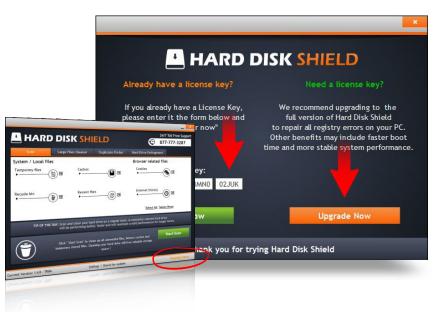

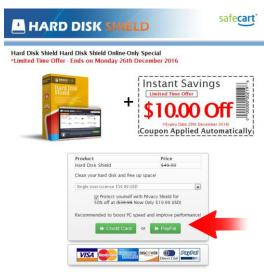

#### **Unregistered users:**

- ✓ Click the "Register Now" button
- Click "Upgrade Now"
- ✓ Follow the registration prompts, fill in your details, choose your license type
  and payment choices
- ✓ Upon successful registration, you will be sent an activation code to your registered email address
- ✓ Copy > Paste\* the activation code into the activation box
- ✓ Click "Register Now"

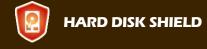

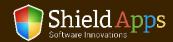

## Features Bar

Positioned at the top of the software window, the features bar displays all available features.

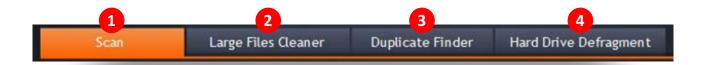

- Scan From which the scan is initiated and where results are displayed.
- 2 Large Files Cleaner From which you can scan for files that are larger than usual
- 3 Duplicate Finder Which scans, lists and offers duplicate files cleaning
- 4 Hard Drive Defragment Easy defragmentation setup and details

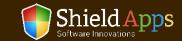

#### The Initial Scan

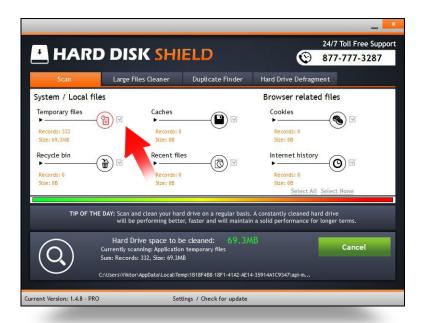

An initial status report will be displayed promptly upon first scan.

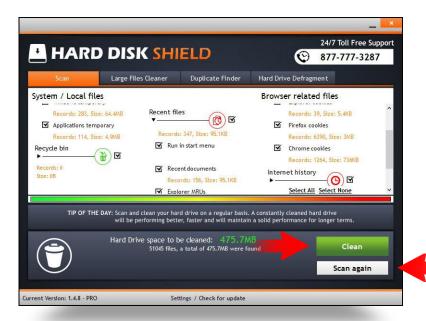

Once the scan has finished, you'll be able to clean all found files using the "Clean" button or opt for a second scan if needed.

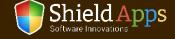

The scan tab shows the last scan's results information. To start another scan, click "Scan again". If the scan is already complete, click "Clean".

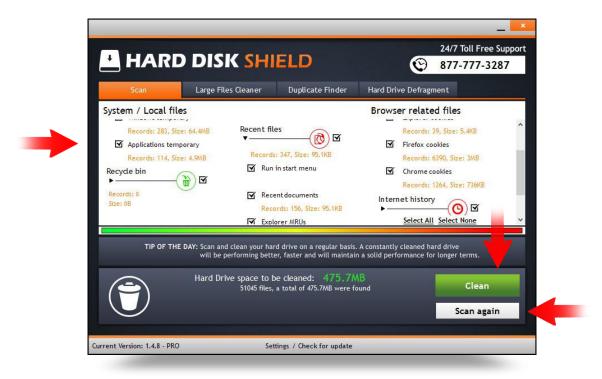

Besides the junk scanning and its deletion, the program will scan through the "Internet History" and "Cookies" as well.

To review the scan details of the scan, click any of the sections in the "Scan" window.

To exclude any of the sections from cleaning or scanning, uncheck the box next to the scanned relevant areasection name.

#### The software scans/cleans:

- √ Temporary Files
- √ Caches
- √ Cookies
- √ Recycle Bin
- √ Recent Files
- √ Internet History

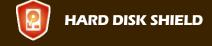

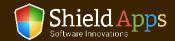

## Large Files Cleaner

This feature scans for large files which are not being used or are useless and prompts you to remove them.

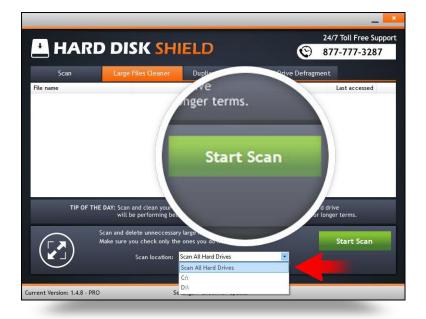

#### To run a large files scan:

- ✓ From the drop-down menu at the middle of the window choose which drive (or all of them) will be scanned
- ✓ Click "Start Scan"

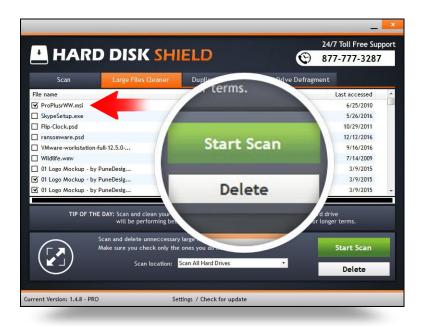

Upon completion, a full report on large files that can be removed will be displayed. File's name, size, location and the date of last access will all be provided in the report.

#### To remove specific files:

- ✓ Check the boxes on the left to select the files for removal
- ✓ Click "Delete"

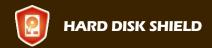

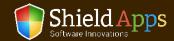

## **Duplicate Finder**

Some files tend to self-replicate or are copied by mistake. These just take up space on the hard drive.

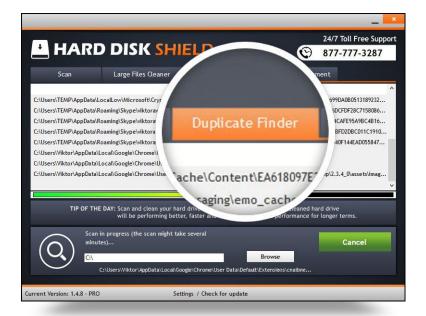

To locate them click "Start Scan"

Found duplicates will be listed on the right side, originals on the left.

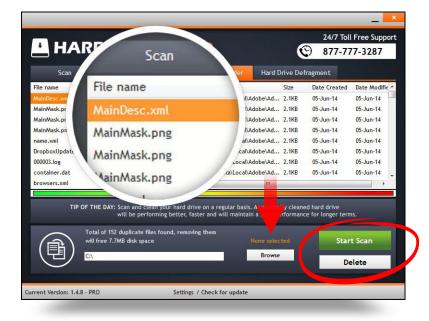

#### To remove the duplicate/s:

- Click on the file displayed on the left
- Pick which copy you wish to remove by checking the box next to the location of the file on the right
- ✓ Click "Delete" to remove the file/s

The report on the left shows the size of every file, date of its creation and the date of its last modification. To focus the search on a specific drive or folder click "Browse" and choose the new search location.

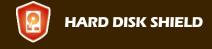

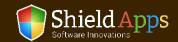

11

## Hard Drive Defragment

Fragmented files on the disk cause the PC to work slower, to crash and generally underperform.

The defragmentation realigns files on the drive, optimizing drive usage and performance.

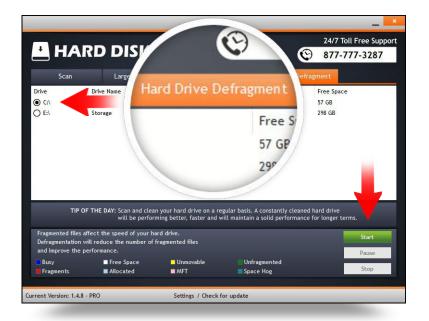

#### To start a defragment action:

- ✓ Select the drive for defragmentation
- ✓ Click the "Start" button

Each defragmentation can be stopped or paused at any moment.

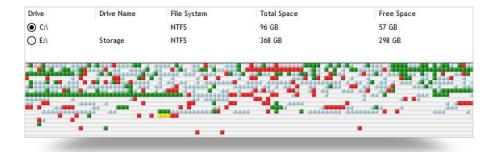

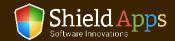

## Settings/Check for Updates

The General tab in the settings prompt will provide the update option – to check for product updates\* and new features, personalize the software interface language and choose whether the software should be launched upon computer startup or not.

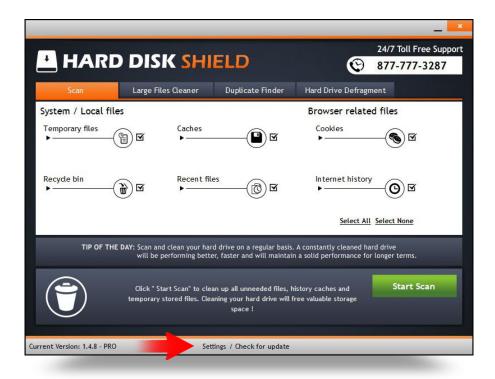

\*If there is an update, the software will download and install it automatically prompting upon successful update.

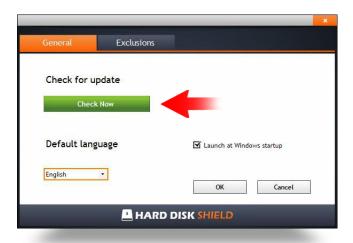

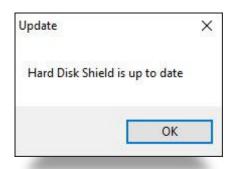

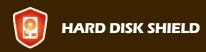

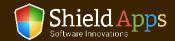

## Settings/Check for Updates

The Exclusion tab provides an easy way to exclude specific folders and files from being scanned.

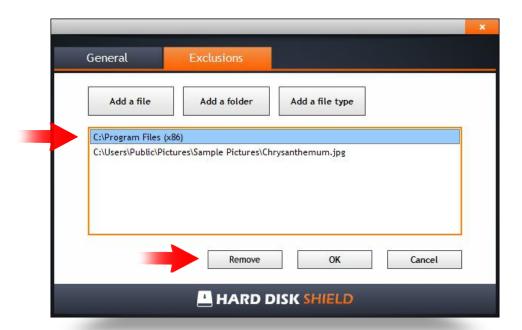

#### To exclude a file/folder/file type from the scan:

- ✓ Click "Add a file"/"Add a folder"/"Add a file type" button
- ✓ Find a file/folder/a file type from the computer
- ✓ Click "Open"

#### To remove a file/folder/file type from the exclusion list:

- ✓ Select a file/folder/file type from the link by clicking on it.
- ✓ Click "Remove"

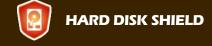

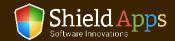

#### To remove the software from the PC:

- Go to Windows Control Panel
- Locate "Programs" "Uninstall a Program"
- Locate Hard Disk Shield
- Click "Uninstall"

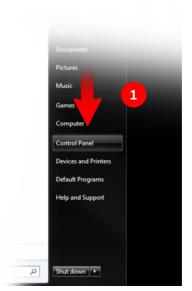

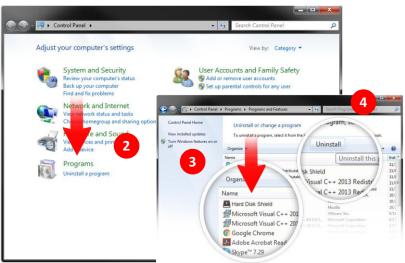

Once the uninstall is complete a confirmation page will open.

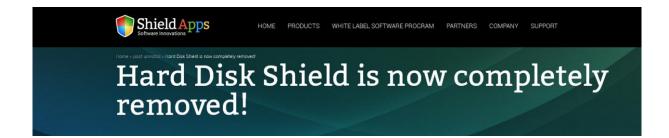

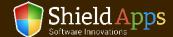

## Help & Support

If there's anything our team can help you with or there is something you don't understand, you can always click the "Help" button. It will instantly take you to our FAQ page where you can look up anything that might be confusing you. If this doesn't help, you can contact us 24/7 through our email center on the support page, or by calling us directly using the number in the software.

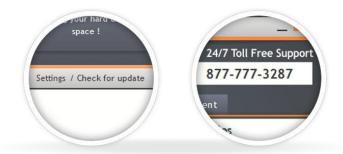

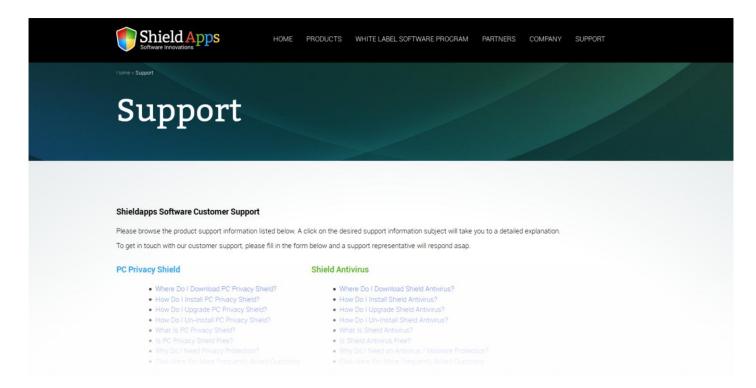

# Thank you Your ShieldApps Team

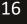

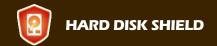

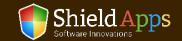